## **4 Руководство пользователя**

## **4.1 Главная страница**

Клиентский интерфейс модели зоны планирования доступен по адресу http://cawater-info.net/pzm/basic/web. При вводе адреса пользователь попадает на главную страницу модели (Рисунок 4.1).

На главной странице приведена следующая информация:

1. Ссылка на официальную страницу проекта (страницу проекта на сайте Национальной академии наук США).

2. Краткая информация для начала работы с моделью.

- 3. Элементы управления для начала работы с моделью.
- 4. Краткая информация о разработчиках модели.

Для начала работы с моделью зоны планирования пользователю нужно: 1) выбрать зону планирования из раскрывающийся списка 2) нажать кнопку «Расчет модели» (Рисунок 4.2).

Для начала работы с моделью • выберите зону планирования • а нажмите кнопку **+** Расчет модели

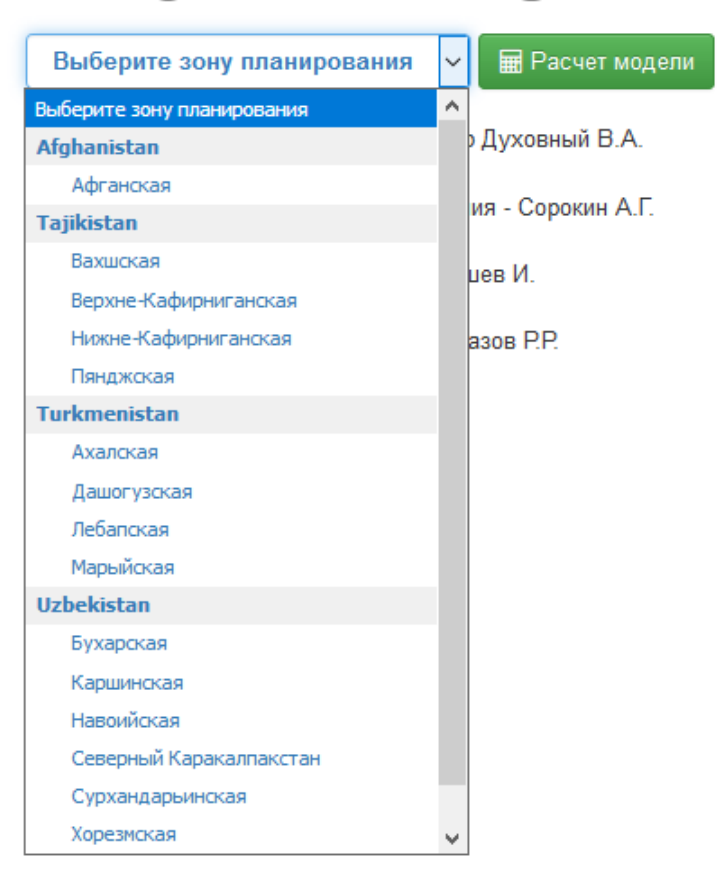

Рисунок 4.2

• Модель зоны планирования

PEER Cycle 4 - Transboundary water management adaptation in the Amudarya basin to climate change uncertainties  $G^*$ 

# Добро пожаловать в © Модель зоны планирования!

Для работы с моделью выберите Расчет модели или Анализ расчетных данных в навигационной панели

Для начала работы с моделью (1) выберите зону планирования (2) нажмите кнопку = Расчет модели

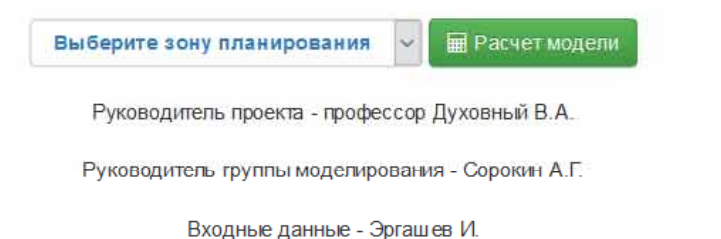

Разработчик модели - Хафазов Р.Р.

© НИЦ МКВК 2017

Рисунок 4.1

### **4.2 Страница «Расчет модели»**

После нажатия на кнопку «Расчет модели» на главной странице пользователь попадает на страницу «Расчет модели» (Рисунок 4.3). Также существуют дополнительные варианты доступа на страницу «Расчет модели»:

1. Через выбор вкладки «Расчет модели» в навигационной панели на главной странице.

2. Через ввод адреса страницы «Расчет модели» http://cawaterinfo.net/pzm/basic/web/index.php?r=site%2Fcalculation.

На странице «Расчет модели» приведены следующие основные элементы управления:

1. Элементы управления для выбора зоны планирования и создания комбинации сценариев (Рисунок 4.4-4.7).

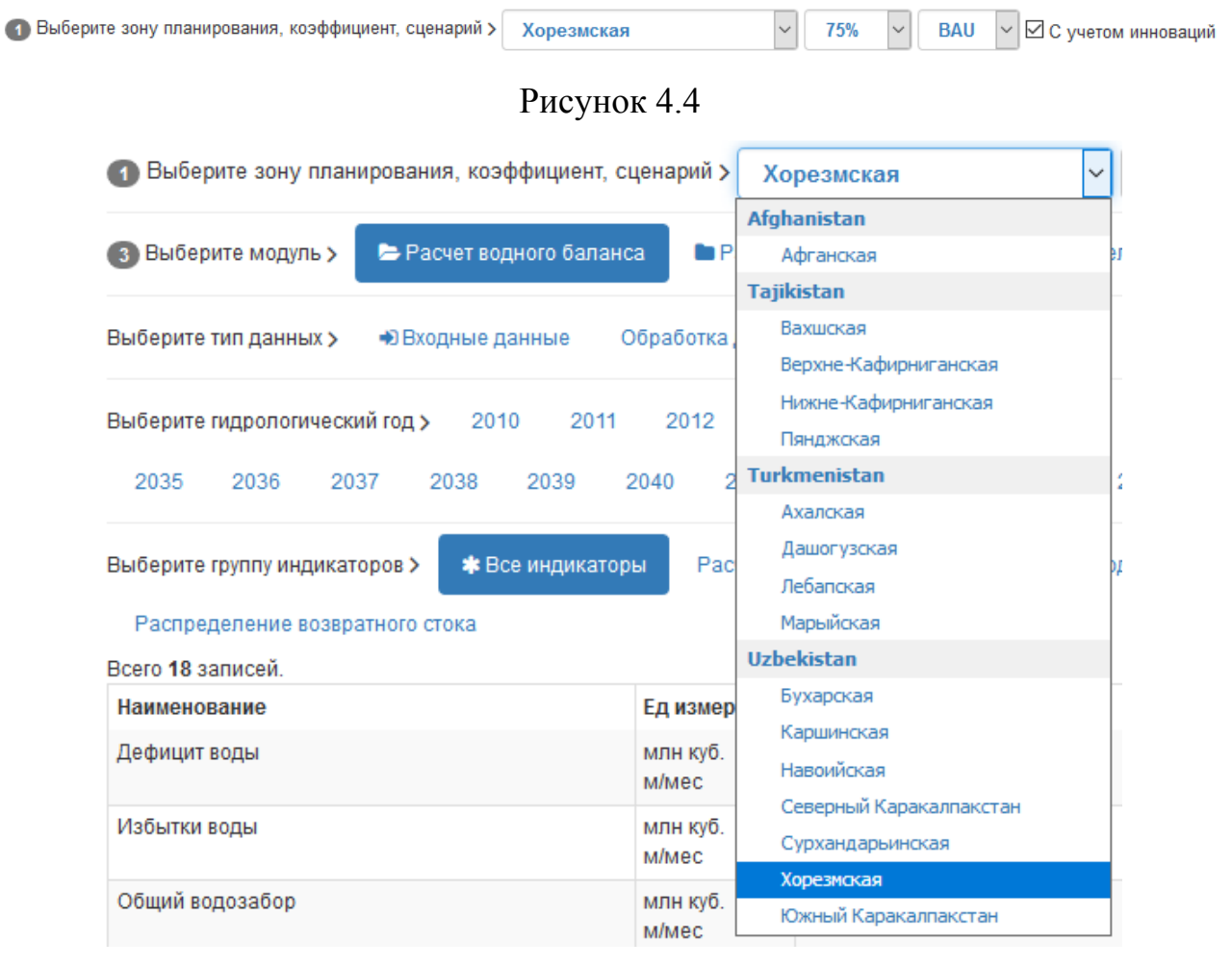

Рисунок 4.5

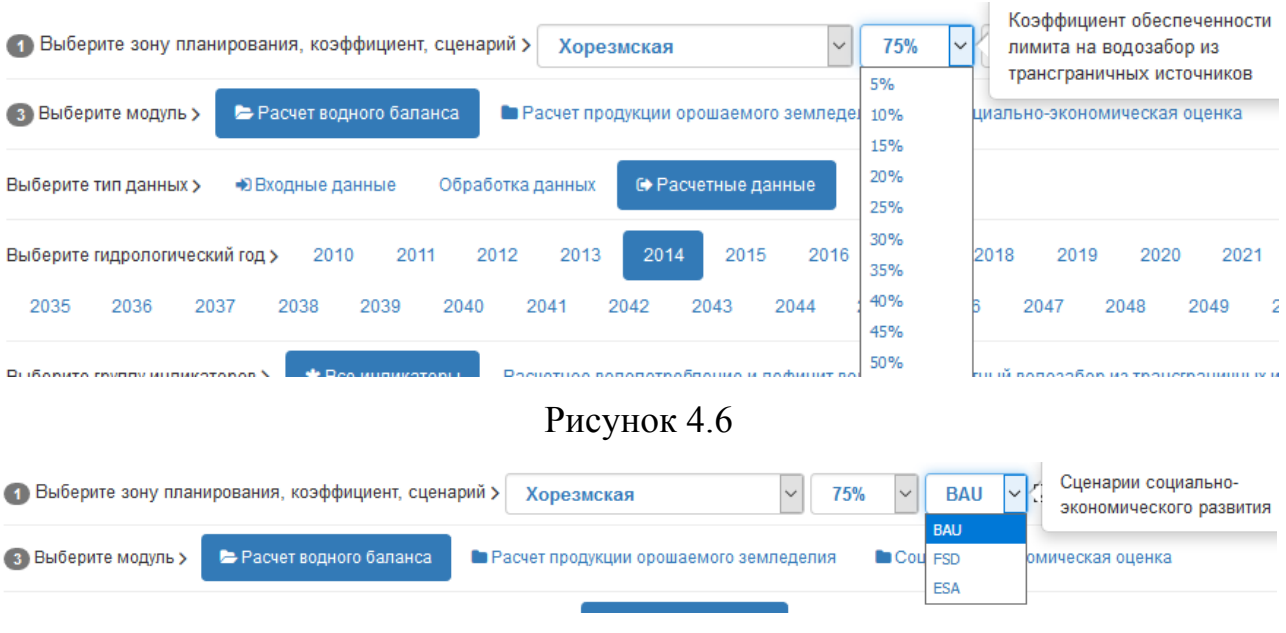

Рисунок 4.7

2. Элементы управления для выбора одного из модулей модели зоны планирования.

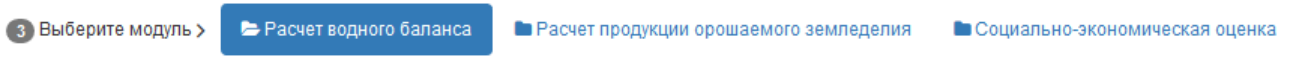

Рисунок 4.8

3. Элементы управления для работы с выбранным модулем.

## **4.2.1 Модуль «Расчет водного баланса»**

Для доступа к модулю «Расчет водного баланса» (Рисунок 4.3) пользователю нужно:

1. Выбрать модуль «Расчет водного баланса» на странице «Расчет модели» через соответствующий элемент управления, или

2. Ввести адрес модуля «Расчет водного баланса» http://cawaterinfo.net/pzm/basic/web/index.php?r=site%2Fcalculation&module=1.

При выборе модуля «Расчет водного баланса» пользователю доступны следующие основные элементы управления:

1. Элементы управления для выбора типа данных модуля (Рисунок 4.9).

Выберите тип данных > + Входные данные

Обработка данных

• Расчетные данные

2. Элементы управления для выбора гидрологического года (Рисунок 4.10).

Выберите гидрологический год > 

#### Рисунок 4.10

3. Элементы управления для выбора группы индикаторов модуля «Расчет водного баланса». В зависимости от выбранного типа данных будет меняться набор группы индикаторов (Рисунок 4.11-13).

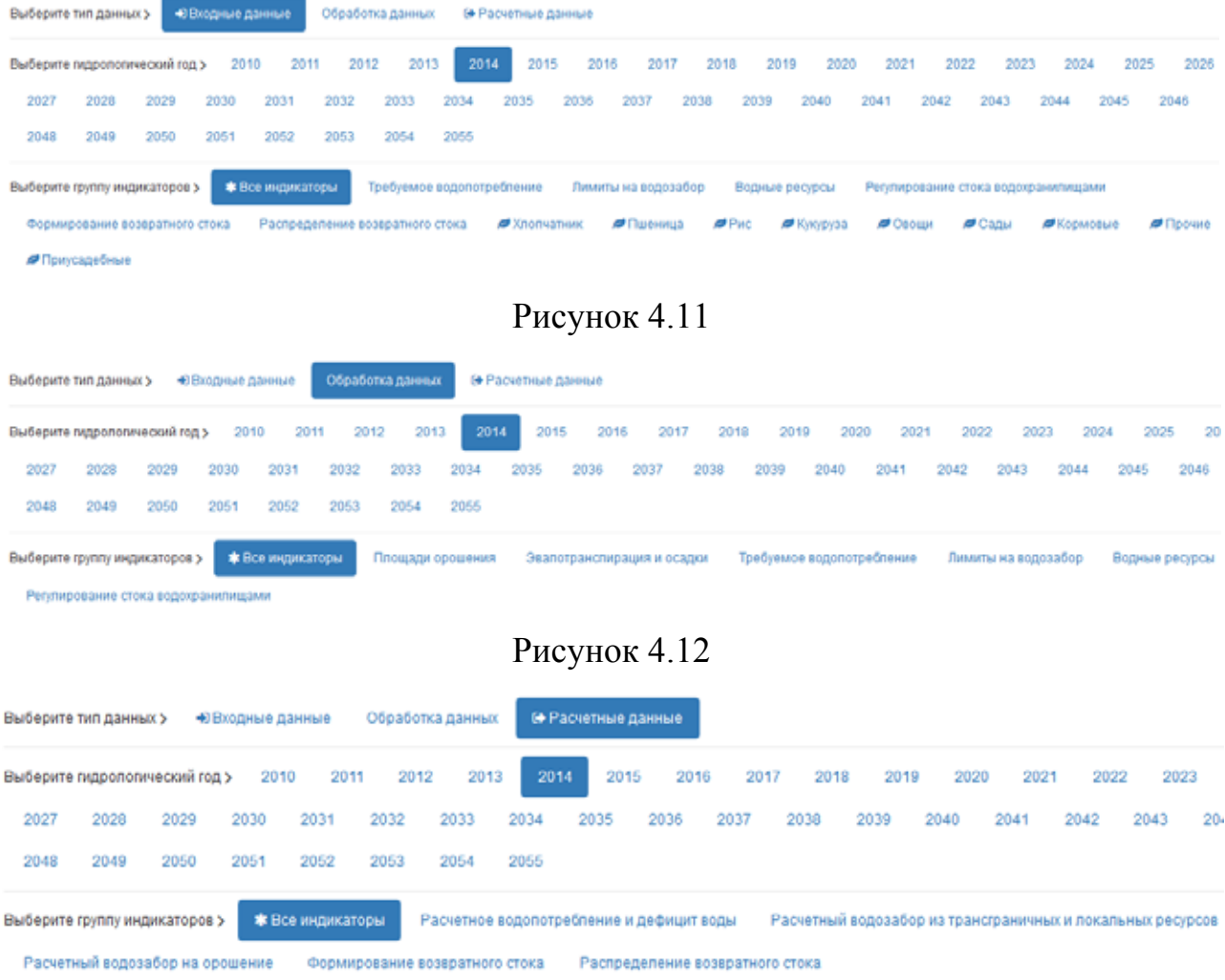

## Рисунок 4.13

При выборе группы «Все индикаторы» выбранный тип данных выводится в табличной форме (Рисунок 4.3), при выборе остальных групп - в табличной и графической форме.

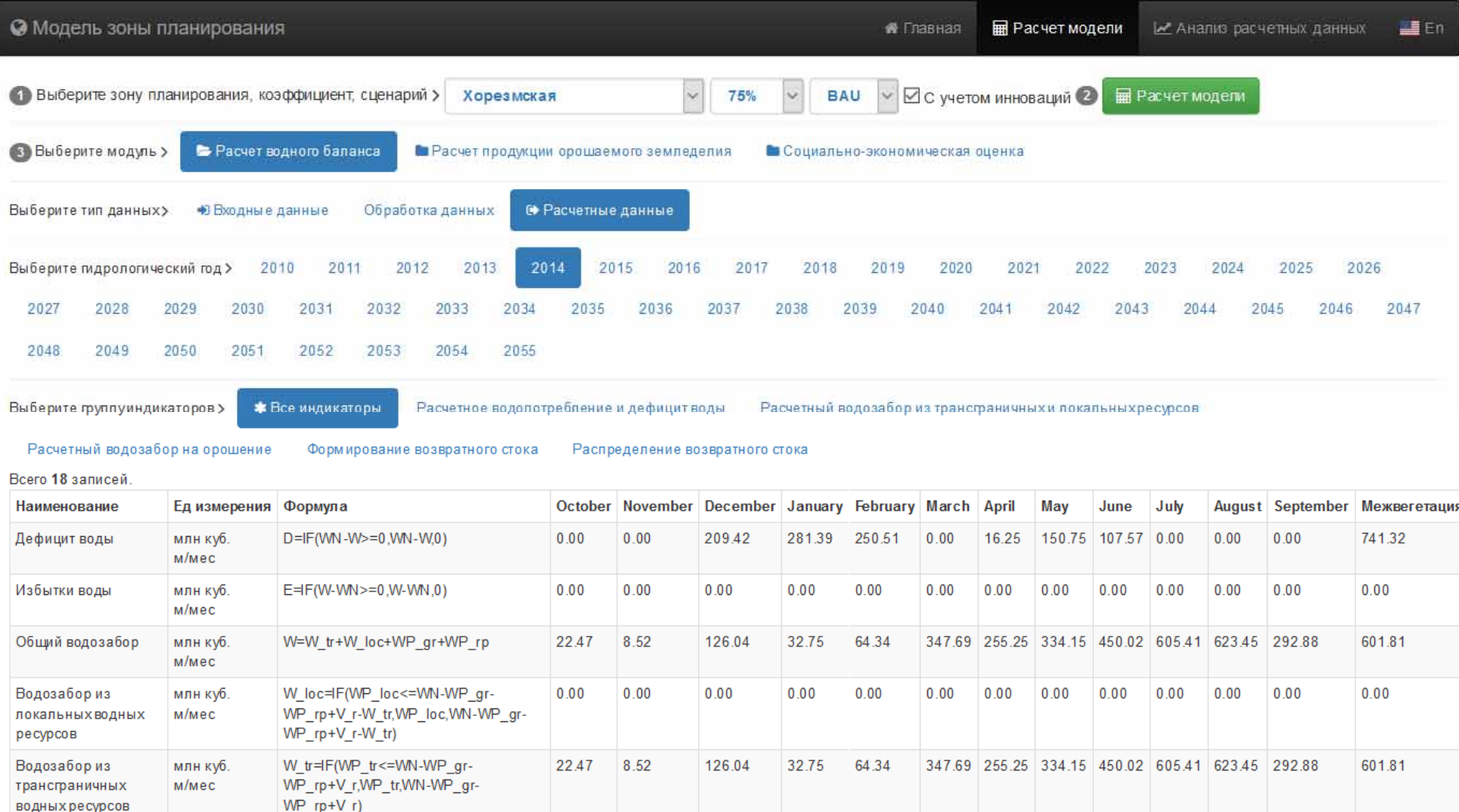

Рисунок 4.3

**4.2.2 Модули «Расчет продукции орошаемого земледелия» и «Социально-экономическая оценка»** 

Для доступа к модулям «Расчет продукции орошаемого земледелия» (Рисунок 4.14) и «Социально-экономическая оценка» (Рисунок 4.15) пользователю нужно:

1. Выбрать модуль «Расчет продукции орошаемого земледелия» или «Социально-экономическая оценка» на странице «Расчет модели» через соответствующий элемент управления, или

2. Ввести адрес модуля «Расчет продукции орошаемого земледелия» http://cawater-info.net/pzm/basic/web/index.php?r=site%2Fcalculation&module=2, или модуля «Социально-экономическая оценка» http://cawaterinfo.net/pzm/basic/web/index.php?r=site%2Fcalculation&module=3.

При выборе модуля «Расчет продукции орошаемого земледелия» или «Социально-экономическая оценка» пользователю доступны следующие основные элементы управления:

1. Элементы управления для выбора тип данных модуля (Рисунок 4.9).

2. Элементы управления для выбора группы индикаторов по отдельной сельскохозяйственной культуре, или в целом по зоне планирования (Рисунок 4.16).

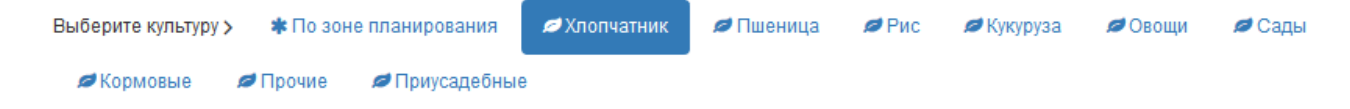

Рисунок 4.16

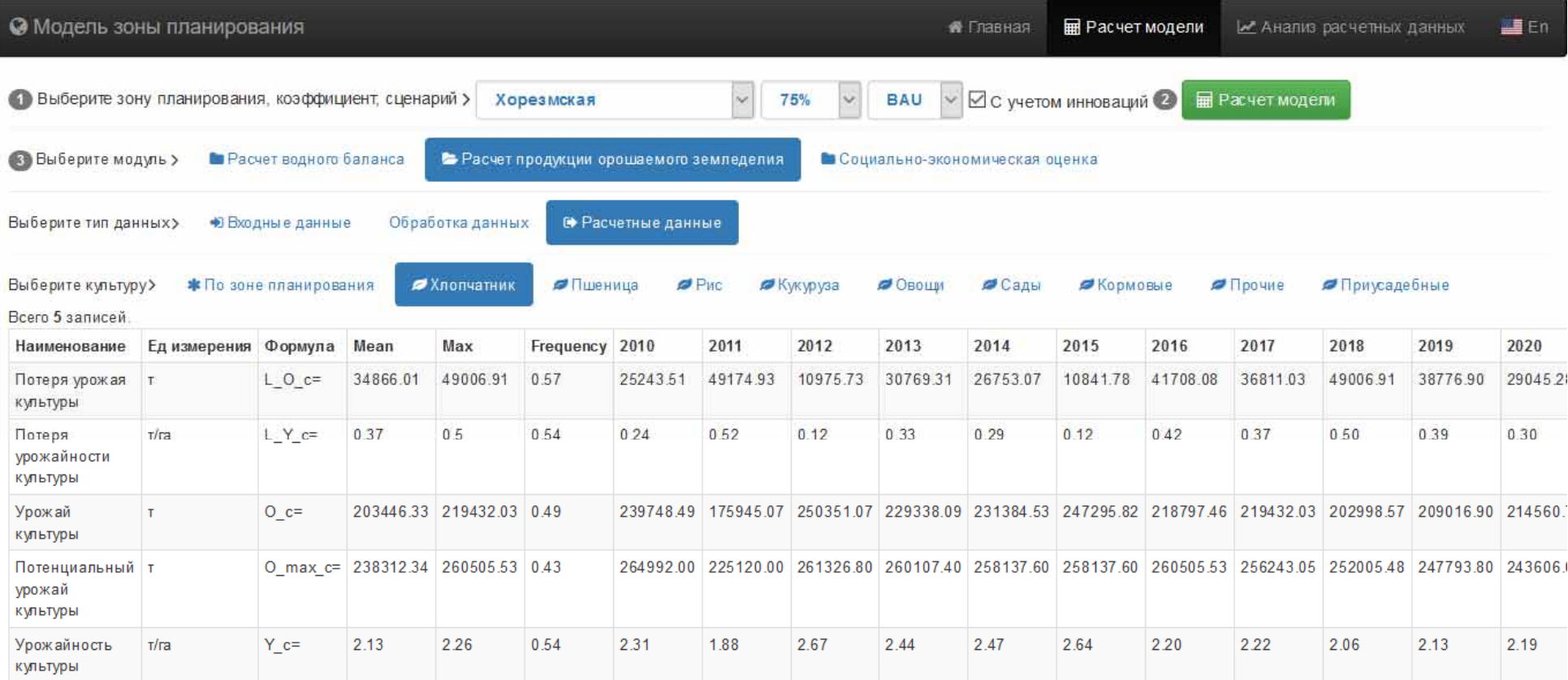

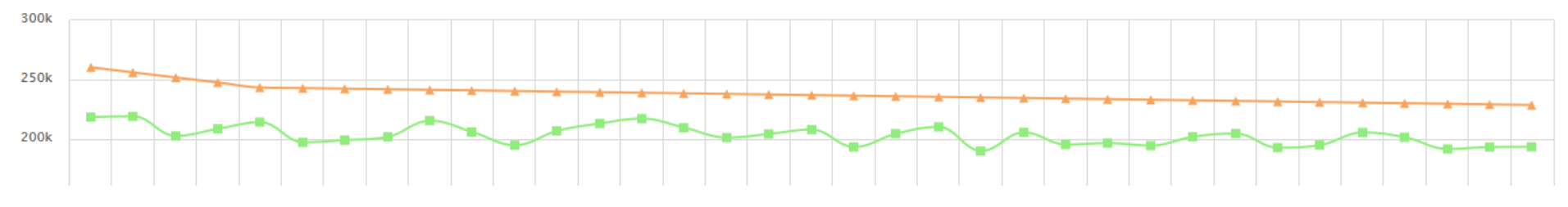

Рисунок 4.14

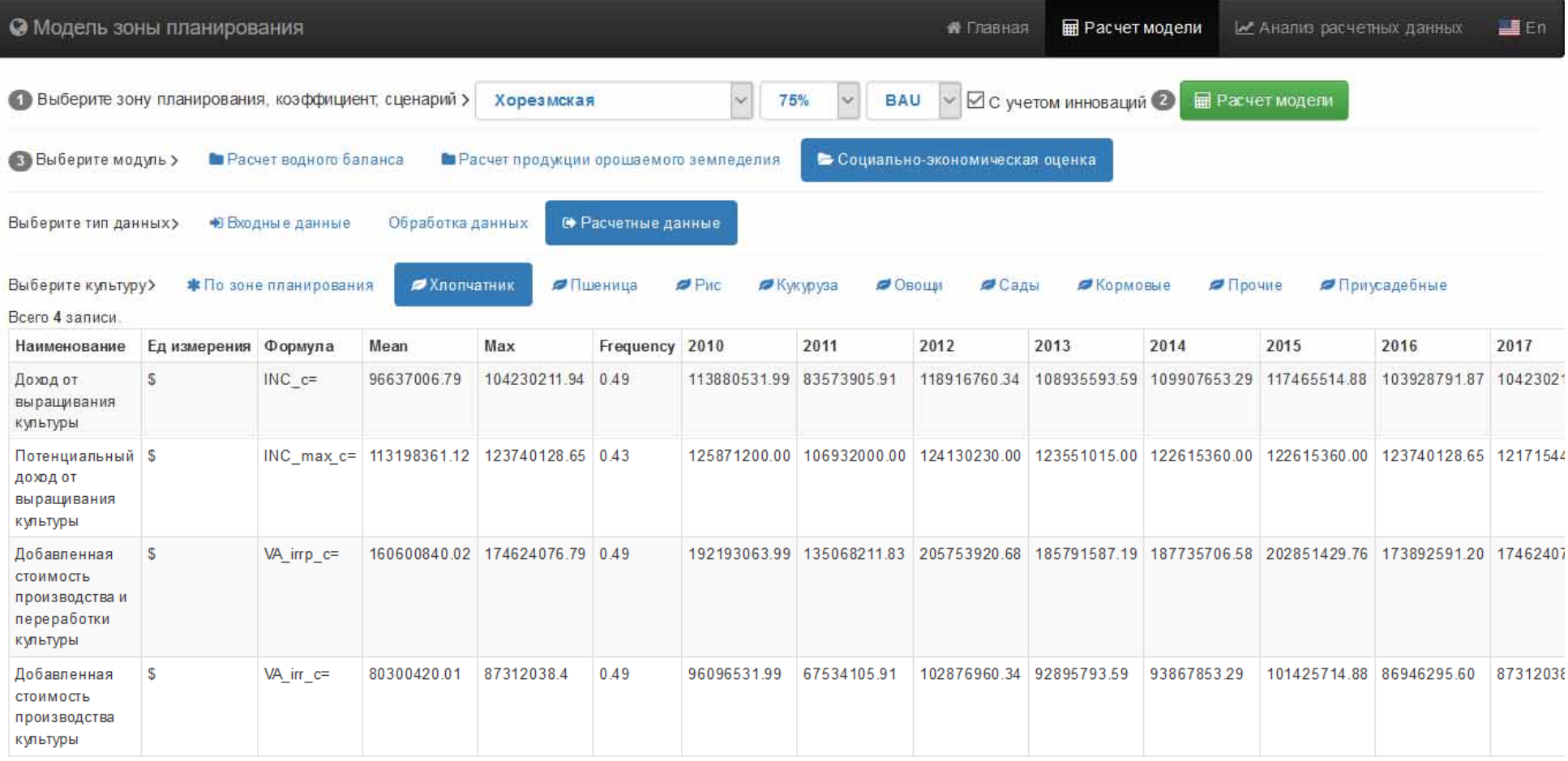

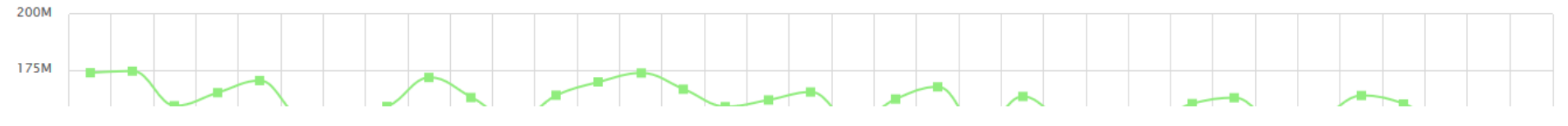

Рисунок 4.15